## **BIENVENIDOS**

ÁLGEBR)

 $\circledS$ 

Campy P

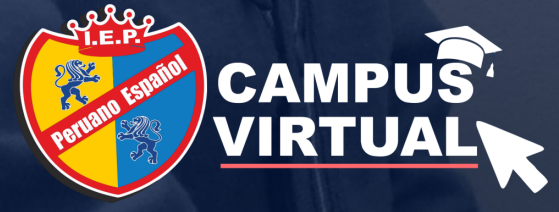

# MANUAL APODERADO **MATRÍCULAS 2021**

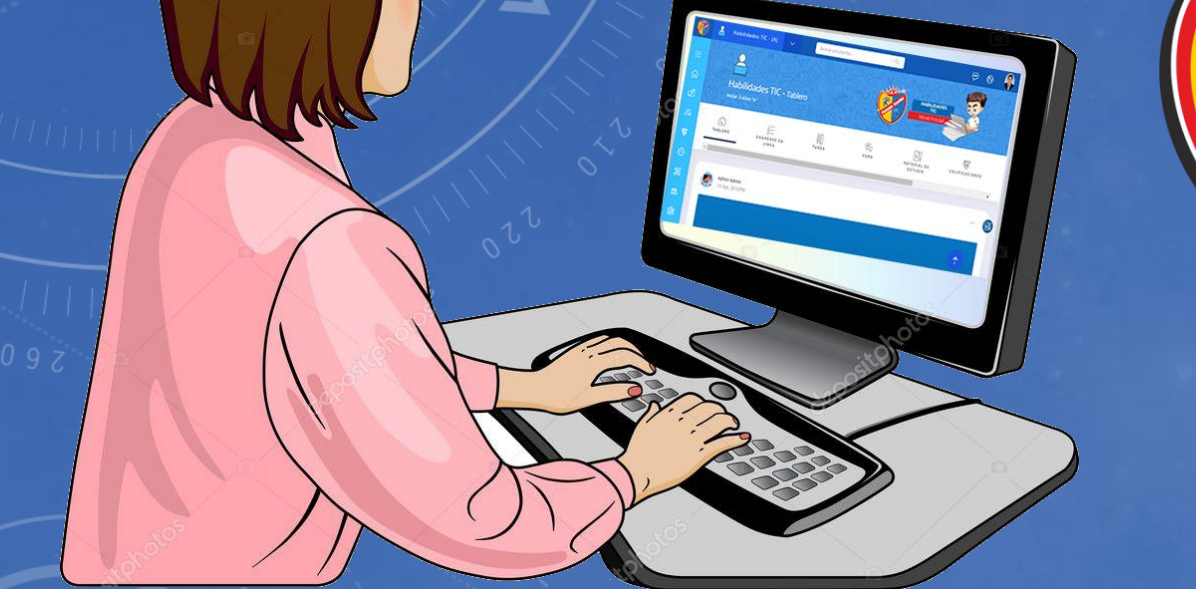

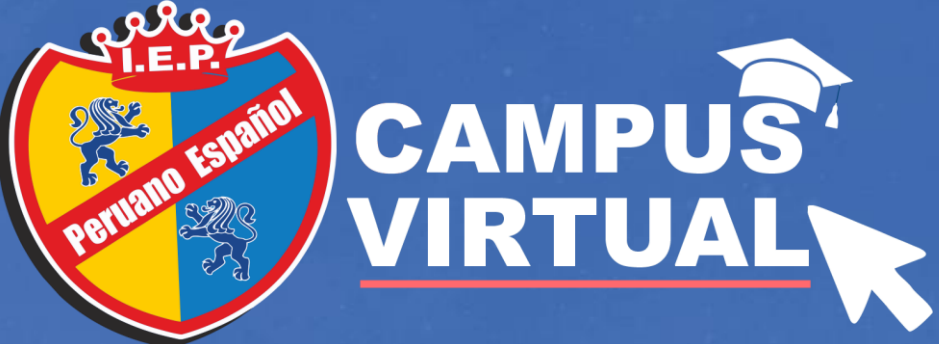

#### **1. Ventana de Acceso:**

- Para acceder al campus virtual debes de acceder al siguiente link: [http://www.peruanoespanol.com/cam](http://www.peruanoespanol.com/campus-virtual/) pus-virtual/.
- Luego debes ingresar tu usuario y tu contraseña. (DNI del apoderado).

**¿NECESITAS AYUDA? Tienes problemas para ingresar: Escríbenos vía wasap: 958545783**

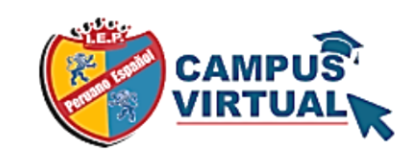

Accede a tu cuenta

Ejemplo: Usuario: 16778899

Ejemplo: Contraseña: 16778899

#### **Acceder**

Olvide mi contraseña

Términos y Condiciones

#### *IMPORTANTE …! Este proceso lo realiza el apoderado del estudiante:*

- *1. Para los estudiantes NUEVOS, es el que consignaste en el formulario l momento de inscripción.*
- *2. Para los estudiantes REGULARES, el que consignaste en el directorio del tutor de aula.*

ERUANO SPAÑOL **INICIAL . PRIMARIA . SECUNDARIA** © CHICLAYO : Vicente de la Vega N°1177 - Manco Cápac N°400 **VLA VICTORIA**: Prolongación M.Seoane y Antenor Orrego - Urb. Los Álamos

*QLAMBAYEQUE*: Calle Grau N°267

erminos y Condiciones

Manual del estudiante ¿Necesitas ayuda? ● 958545783 Soporte.campus@peruanoespanol.edu.pe

 $0 0 0 0$ 

#### **2. Ventana de Inicio del Campus:**

 $Q$ 

Buscar estudiantes...

. A . D

√ Al ingresar al Campus Virtual, se visualizará una ventana como la siguiente, donde deberás dirigirte y seleccionar en menú de opciones.

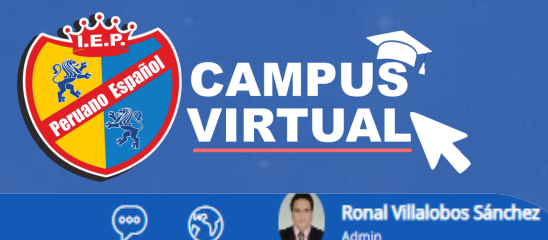

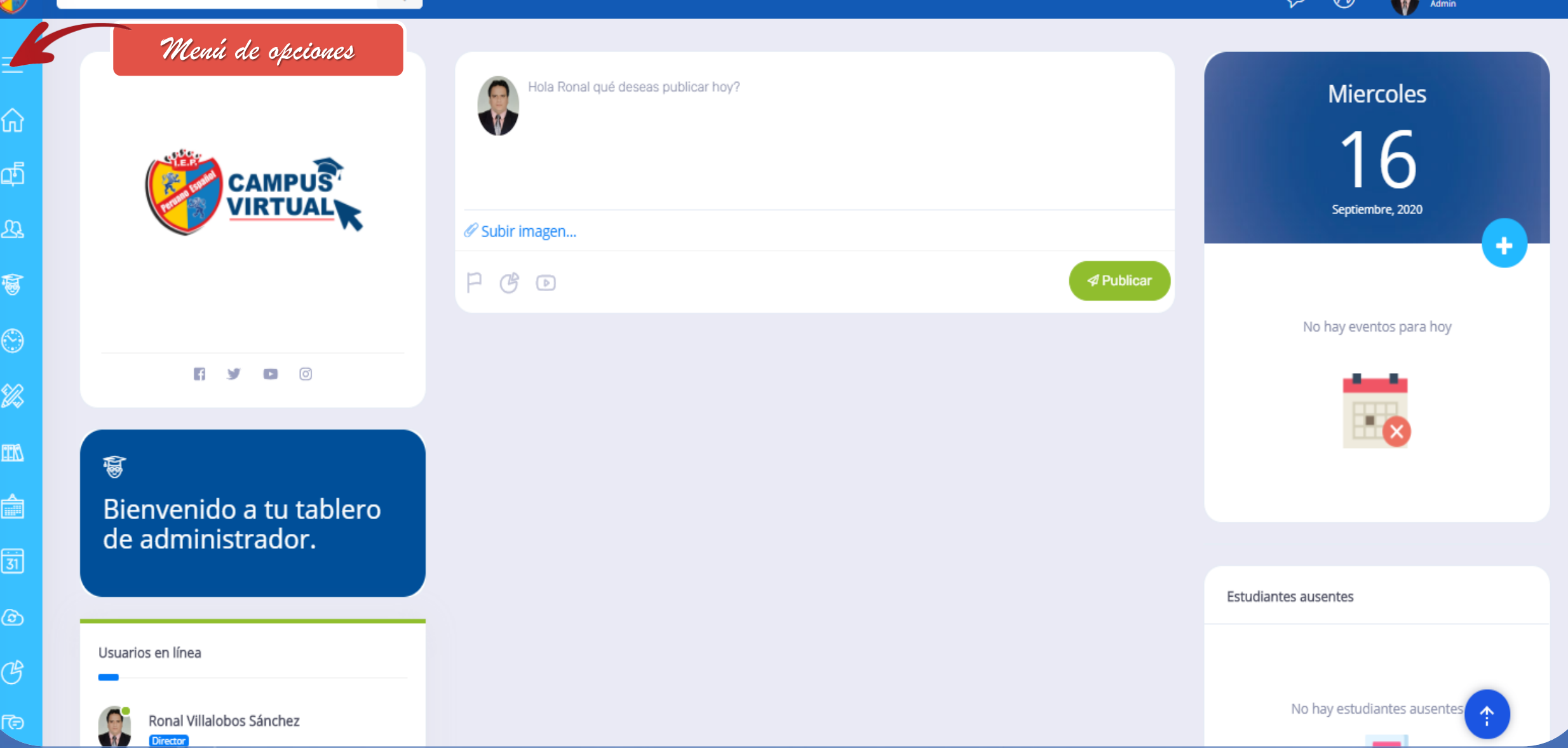

#### **3. Menú de opciones:**

092 052 0 M 2 0 2 0

✓ En esta barra seleccionarás con un clic: Matrículas 2021

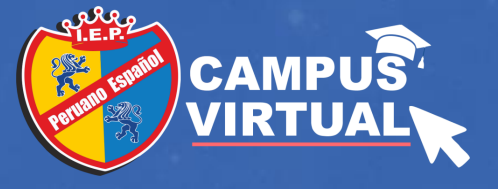

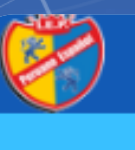

⊫

#### I.E.P. Peruano Español

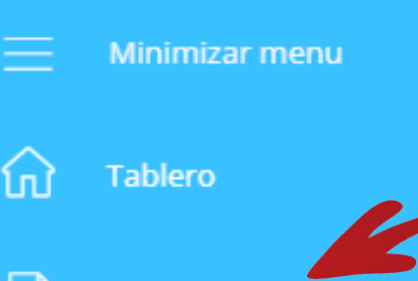

Matrícula 2021

 $\overline{\mathbb{C}}$ Mensajes

 $\mathfrak{B}$ Profesores

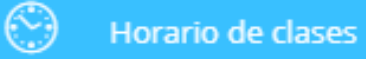

### é

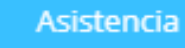

 $\mathbb{R}$ Biblioteca *Aquí seleccionaras la opción: Matrículas 2021*

#### **4.2 Modulo de Matrículas 2021 :**

✓ En este módulo realizarás el proceso de matrícula de tus hijos como apoderado.

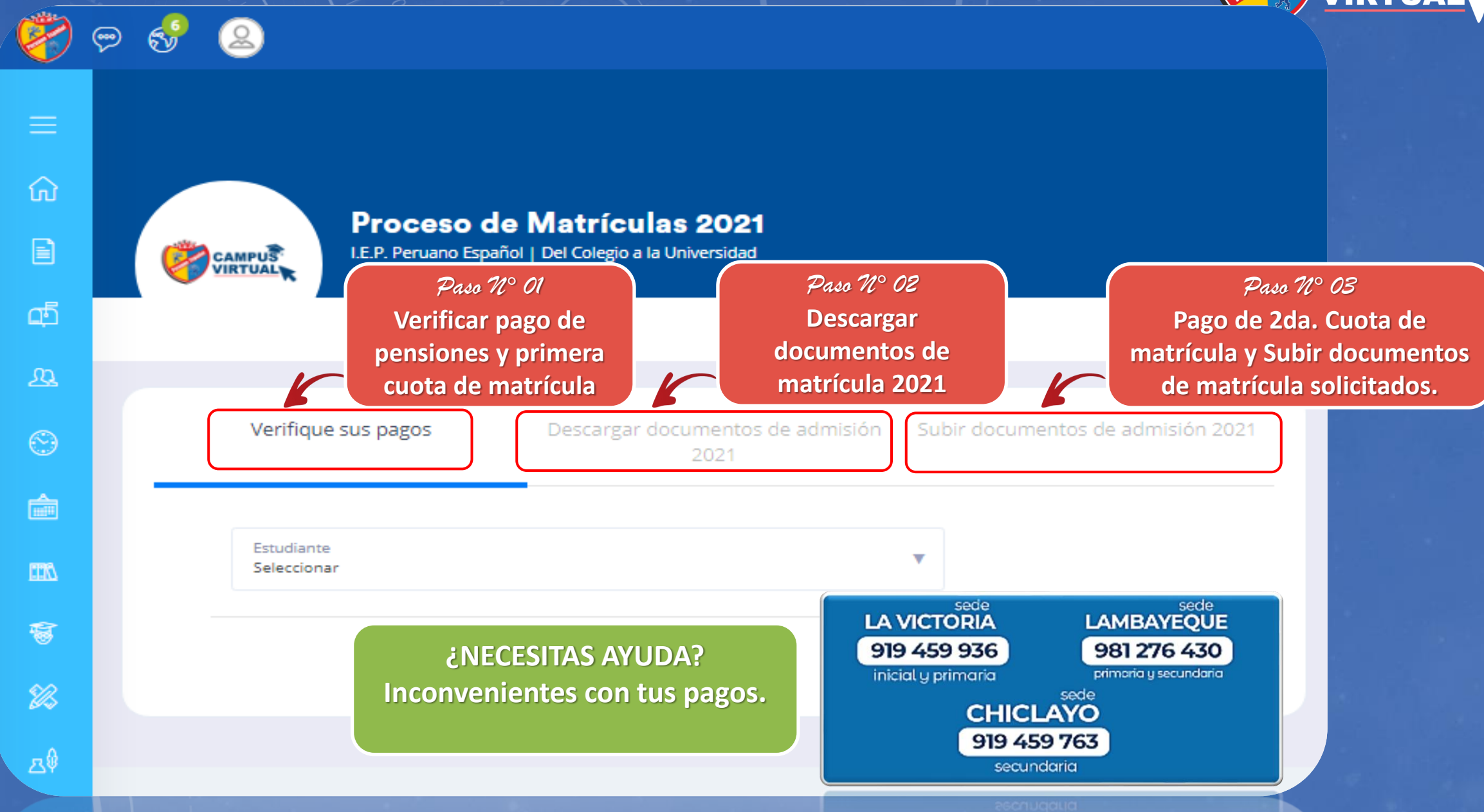

**CAMP** 

#### **4.3 Modulo de Matrículas 2021 :**

CAMPUS

 $\circledcirc$ 

 $\equiv$ 

奇

B

ග්

 $\mathfrak{B}$ 

 $\odot$ 

 $\triangleq$ 

 $\Box$ 

裔

 $\mathscr{B}$ 

පි

 $\hat{\mathcal{N}}$ 

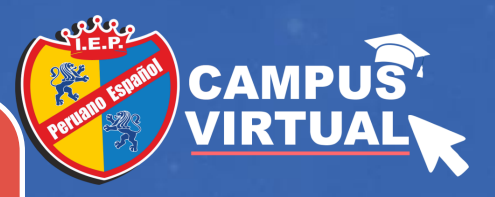

#### *Paso N° 01 y 02*

**1° Selecciona el estudiante.**

**2° El sistema verificará y te mostrará en forma automáticas si estas al día en tus pago de pensiones y primera cuota de matrícula. Si es así procedes con el siguiente paso, que es descargar los documentos de la matrícula; caso contrario no podrás continuar.**

#### Proceso de Matrículas 2021

I.E.P. Peruano Español | Del Colegio a la Universidad

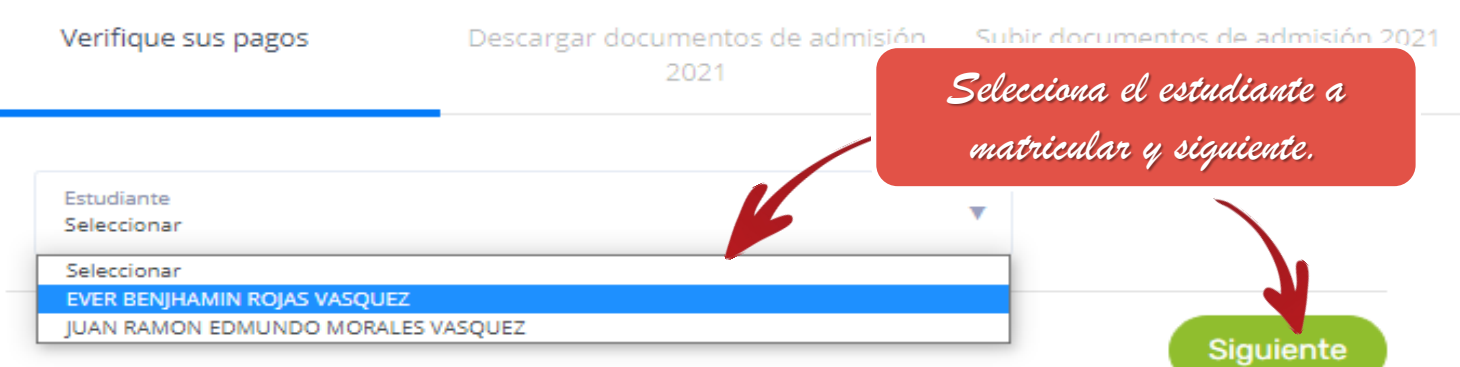

**¿NECESITAS AYUDA? Inconvenientes con los estudiantes: Escríbenos vía wasap: 958545783**

#### **4.3 Modulo de Matrículas 2021 :**

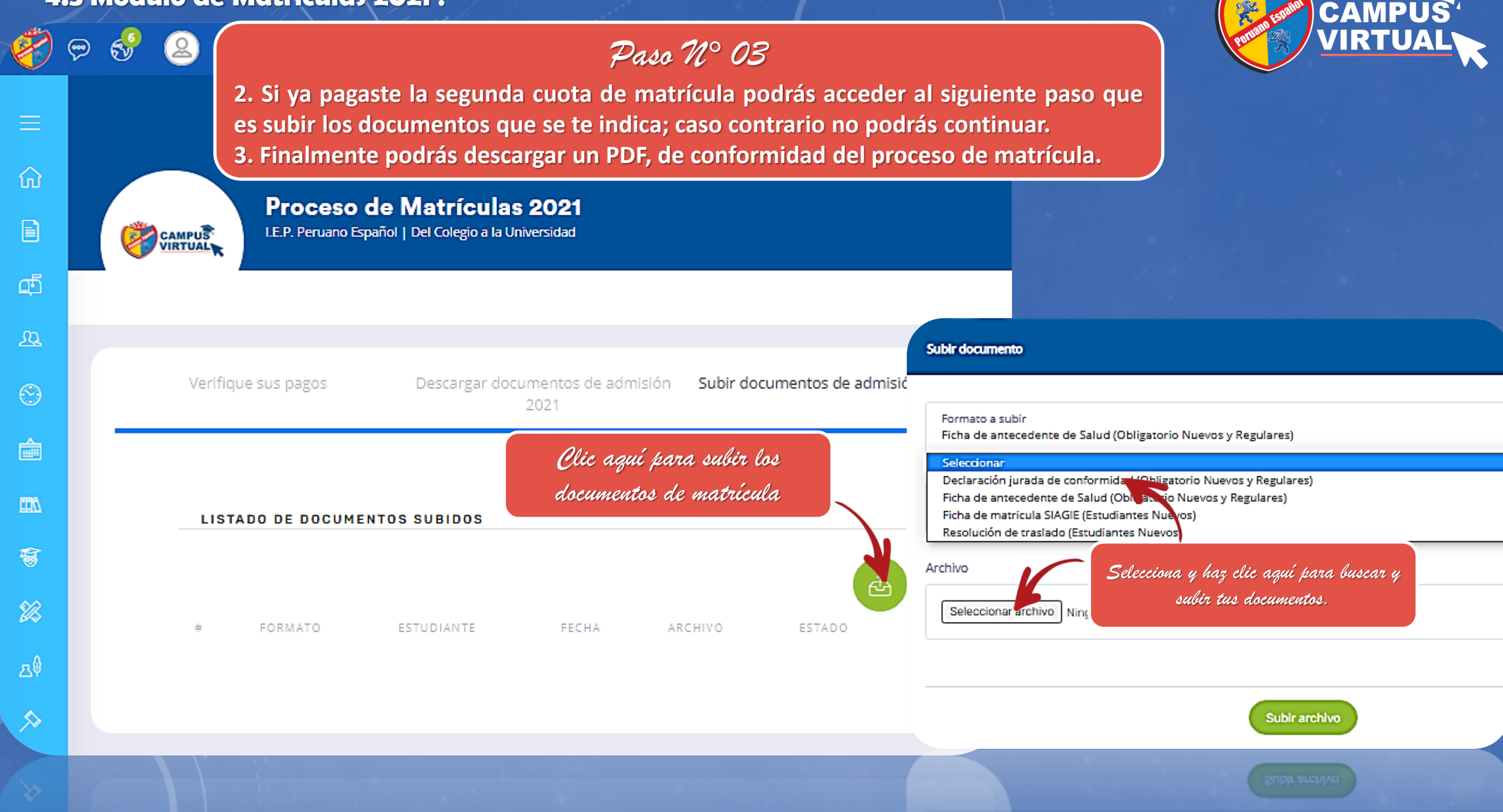

# MANUAL APODERADO ACTUALIZA TUS DATOS

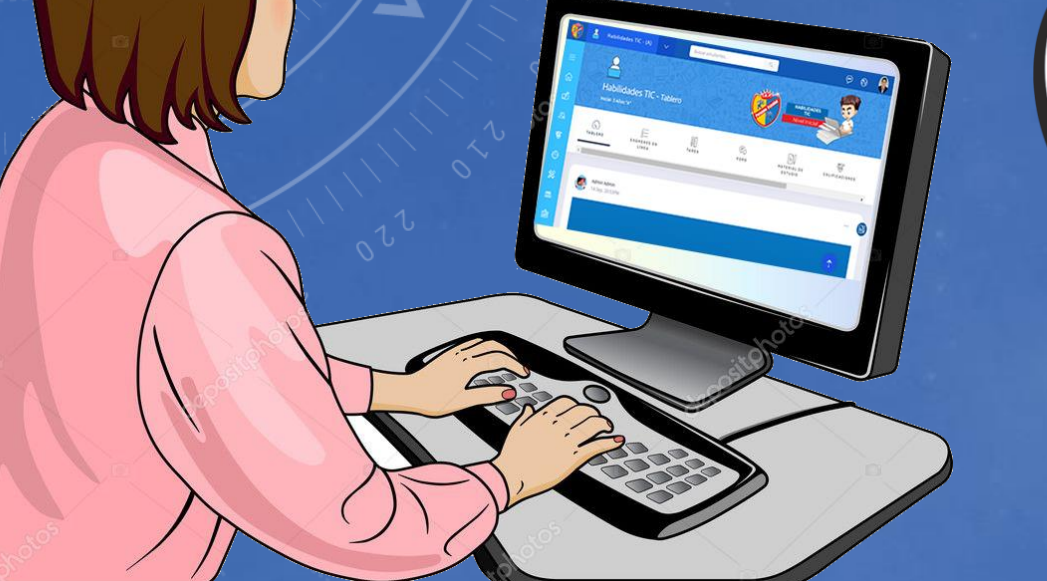

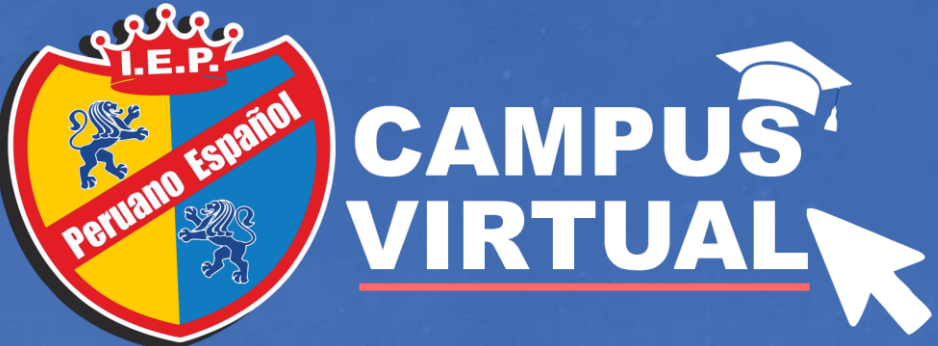

#### **1. ACTUALIZA TUS DATOS:**

✓ Se recomienda que actualizas sus datos en el campus virtual para poder comunicarnos con ud.

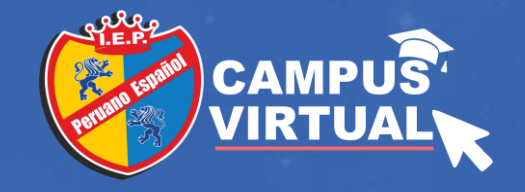

- **1. Ubícate en la parte superior del nombre de tu usuario.**
- **2. Selecciona: Mi Cuenta**

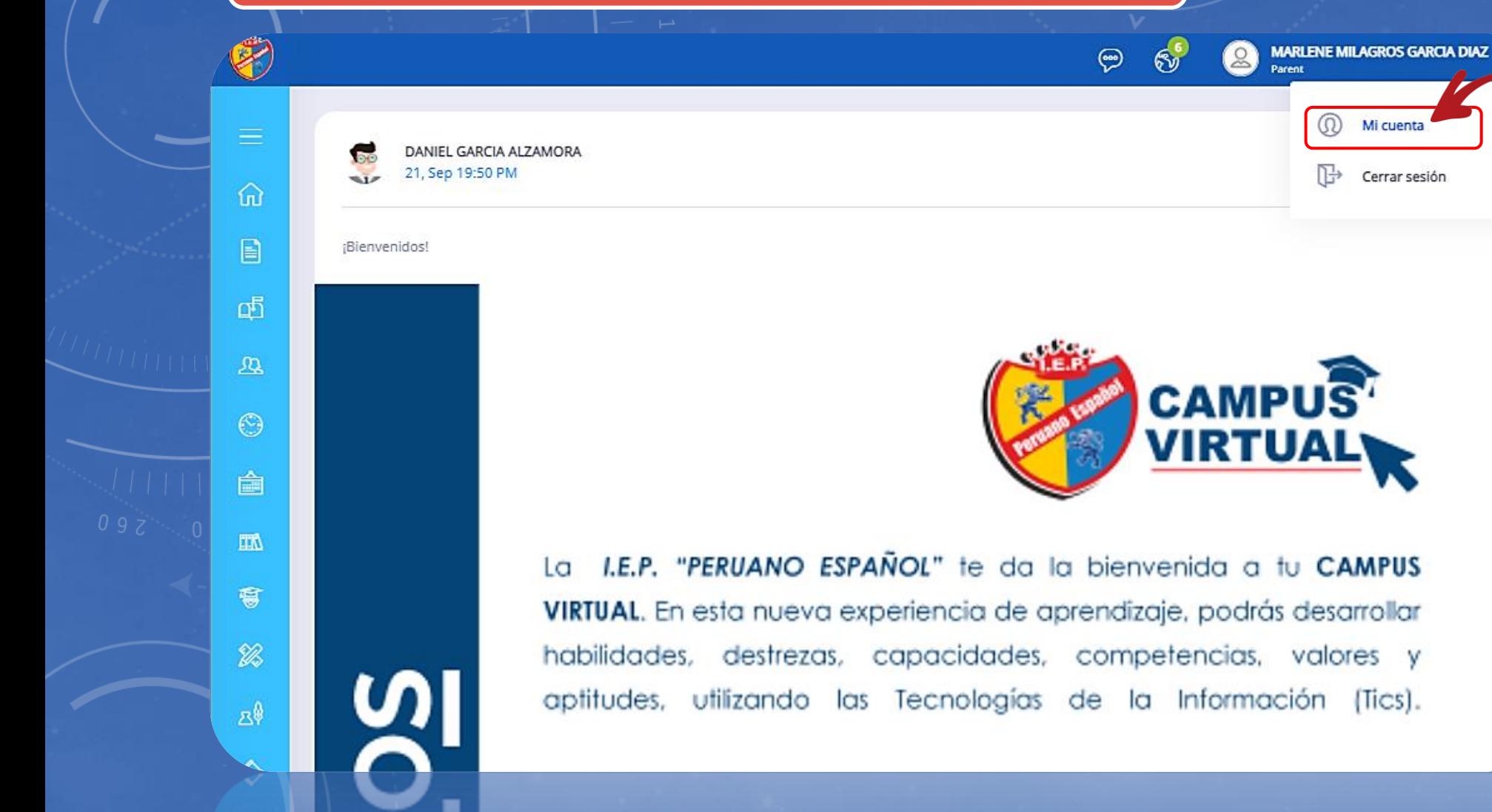

*Clic aquí para actualizar tus datos*

### **2. ACTUALIZA TUS DATOS:**

✓ En esta nueva ventana, selecciona Actualizar información y para modificar tus datos.

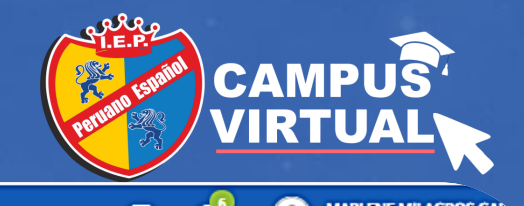

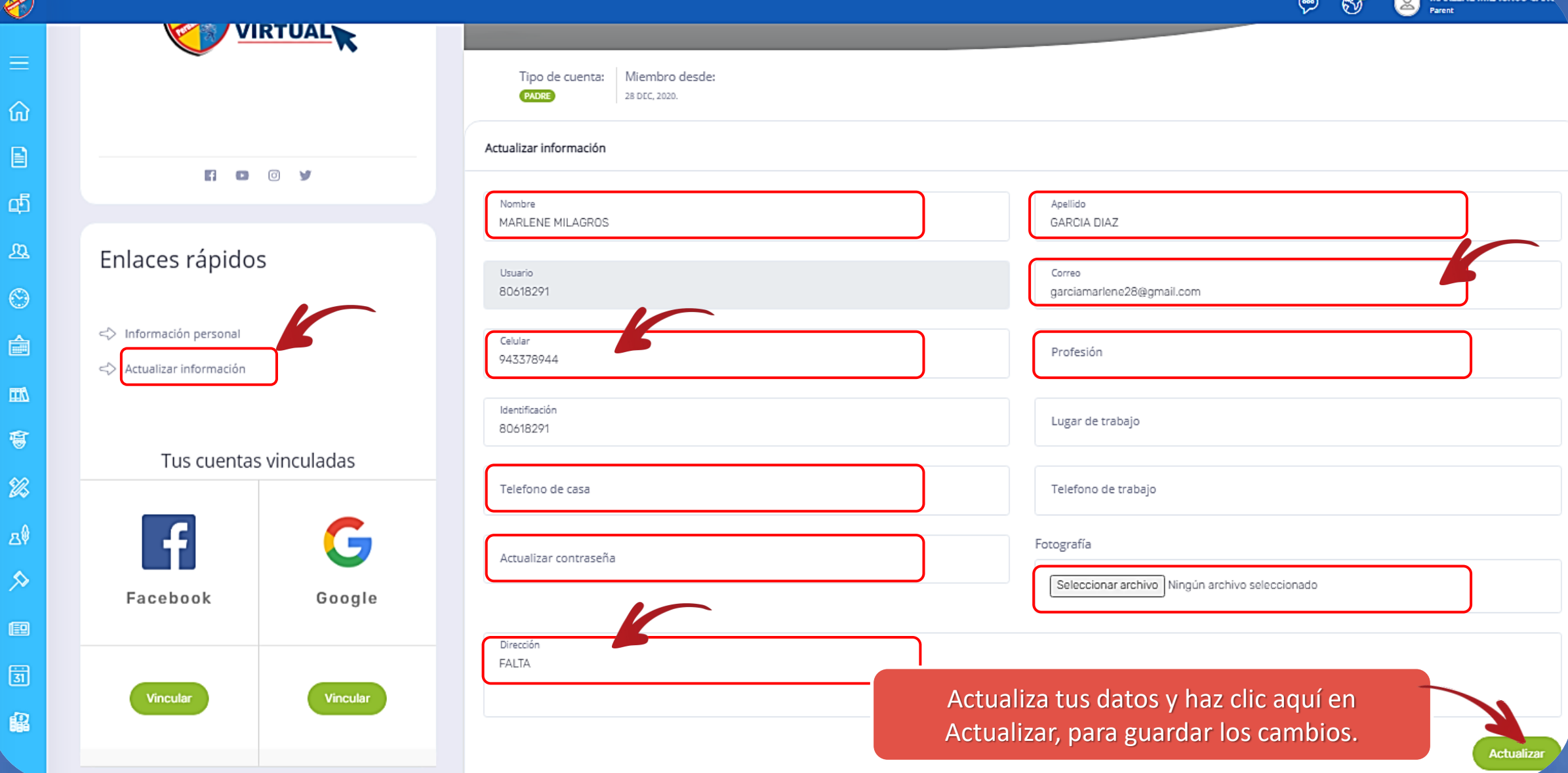

### GRACIAS

**ÁLGEBRA** 

 $\circledS$ 

Camus .

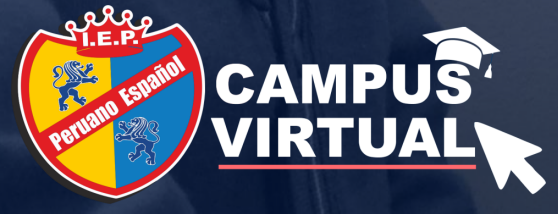